## AHİEVRAN ÜNİVERSİTESİ MAİL KUTUSU SİLİNEN KULLANICILARIN DİKKATİNE

Mail kutusu silinen kullanıcılar aşağıdaki adımları takip ederek tekrardan yükleyebilirler.

Öncelikle e-posta adresine giriş yapıp çöp kutusuna tıklıyoruz.

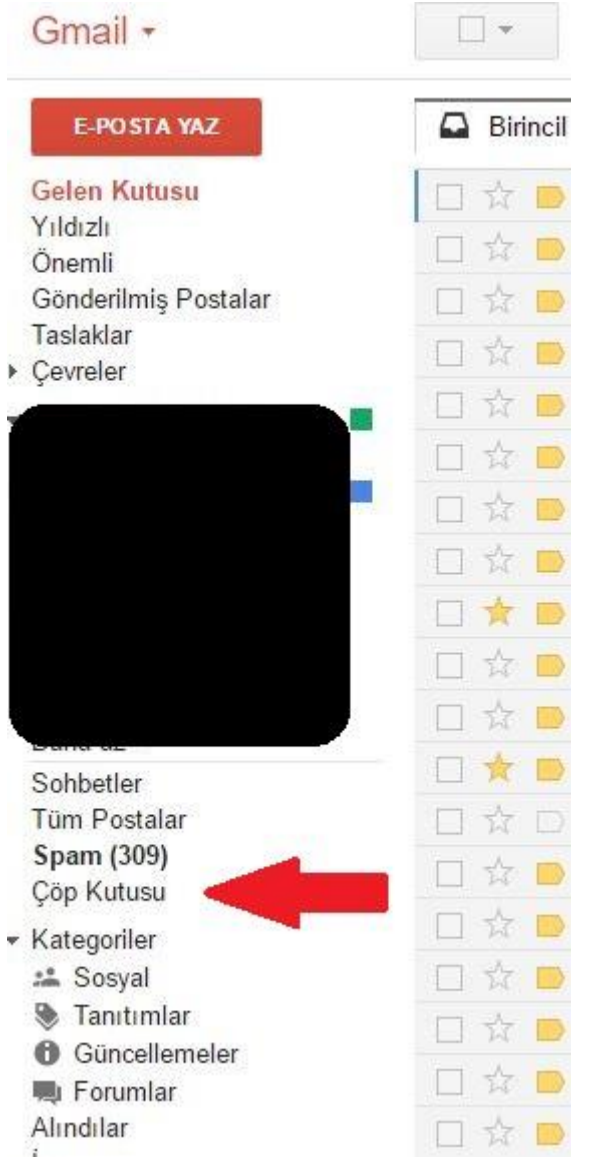

## Daha sonra tüm postaları seçiyoruz.

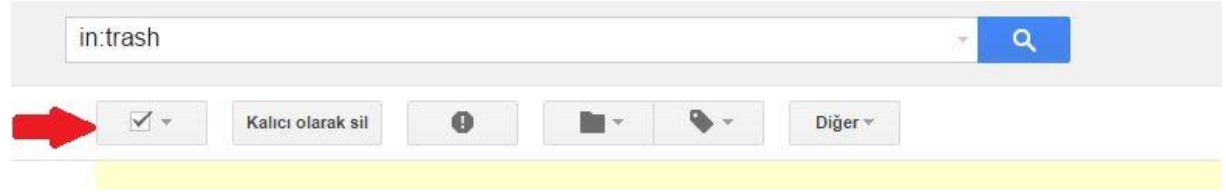

Çöp kutusu aramasındaki ….. ileti dizininin tümünü şeç ibaresine tıklıyoruz.

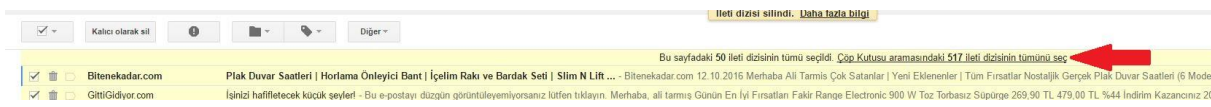

Taşı klasörüne tıklayarak nereye taşımak istediğimizi seçiyoruz. Örnek: Gelen Kutusu

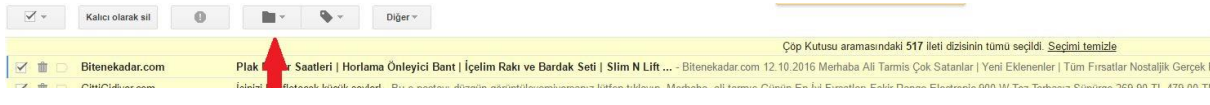

Son olarak uyarı penceresindeki soruya tamam diyoruz.

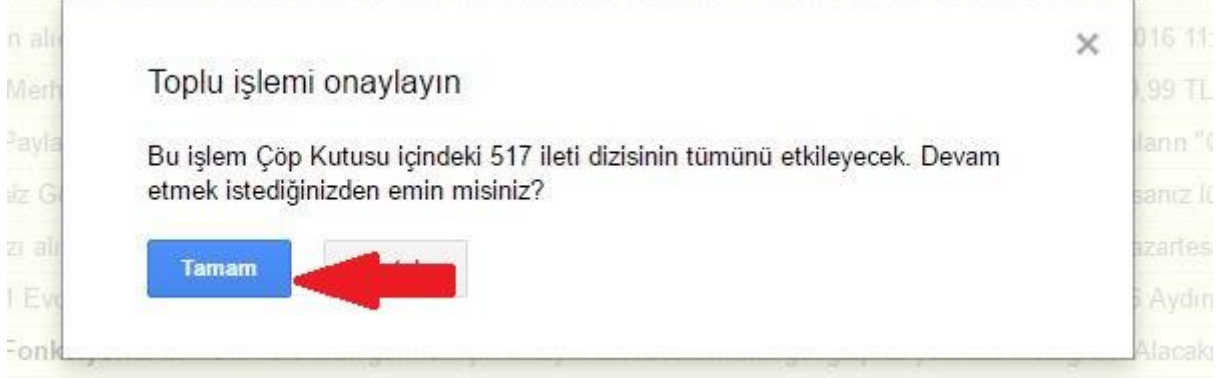

Bütün mailleriniz tekrardan gelen kutusuna taşınmıştır.